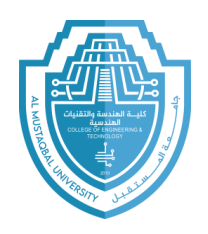

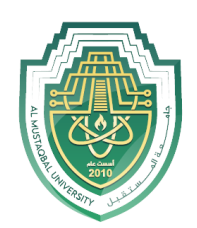

## **Computer Application II**

## **Lab 04**

## **Area Of a Rectangle**

**2024/2023**

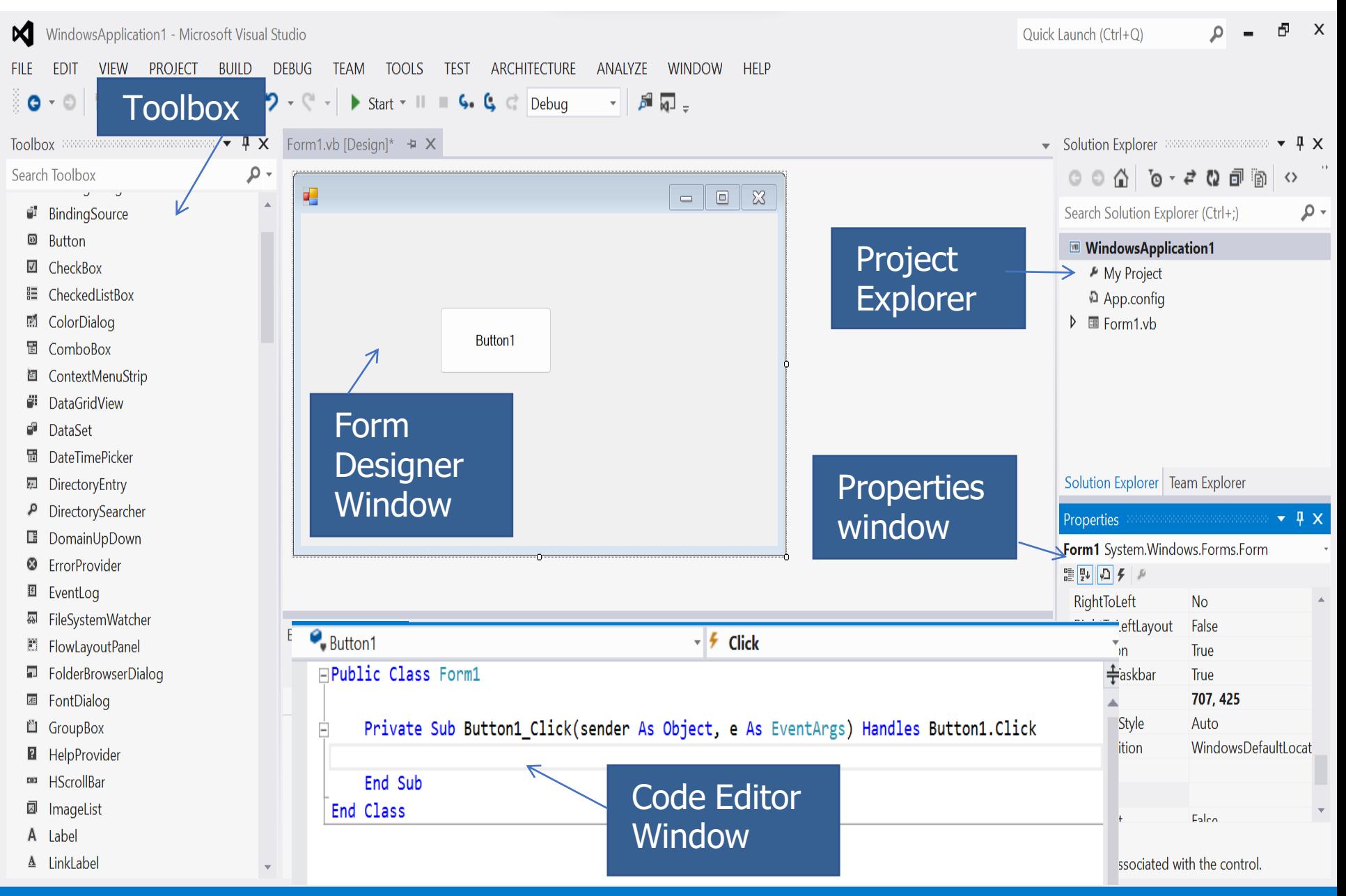

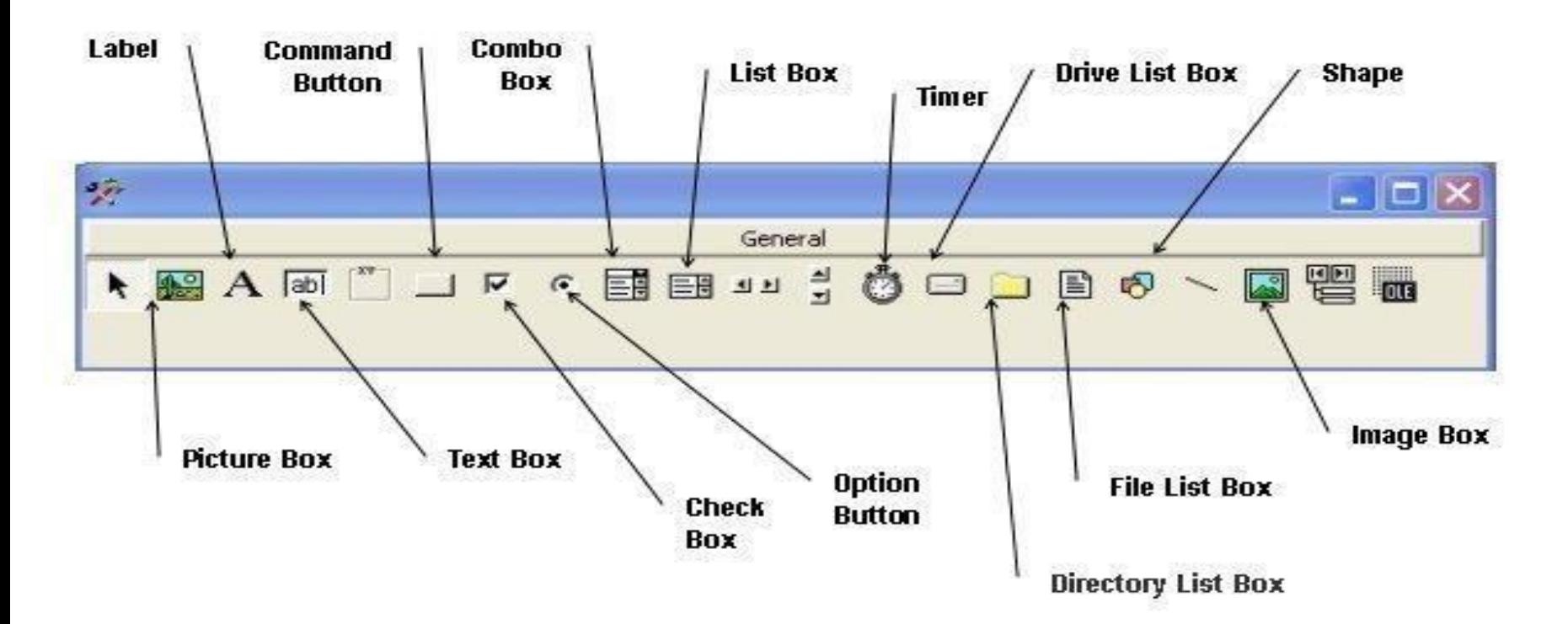

- The most used tools (for now) are:
	- 1. Command button: used to perform an action when it is selected
	- 2. Label: used to display text on the form
	- 3. Textbox: TextBox control offers a natural way for users to enter or display a value in your program.<sup>3</sup>

Now start a new project. **Procedure:**

- 1. Name it Area of Rectangle
- 2. Drag three labels onto Form1 as shown in diagram 1 below
- 3. Rename first label to Width by changing the Text field in the Properties window (see diagram 1 below)
- 4. Name the second label Length
- 5. Name the third label Area

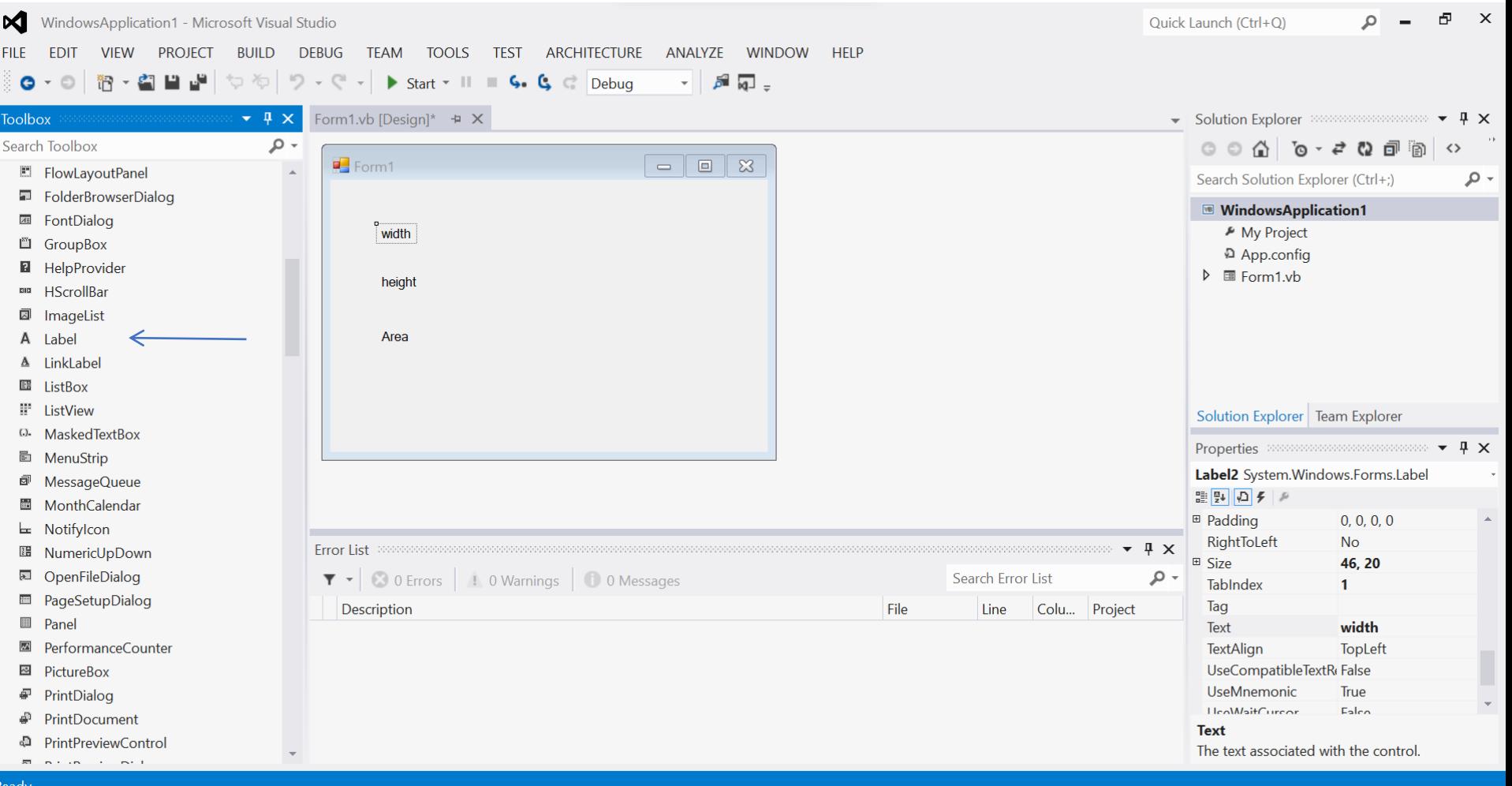

- 6. Now drag three textboxes onto the form like shown in diagram 2A and 2B
- 7. Erase the Text field (in properties window) from Text1 to nothing
- 8. Erase the Text field from Text2 to nothing
- 9. Erase the Text field from Text3 to nothing

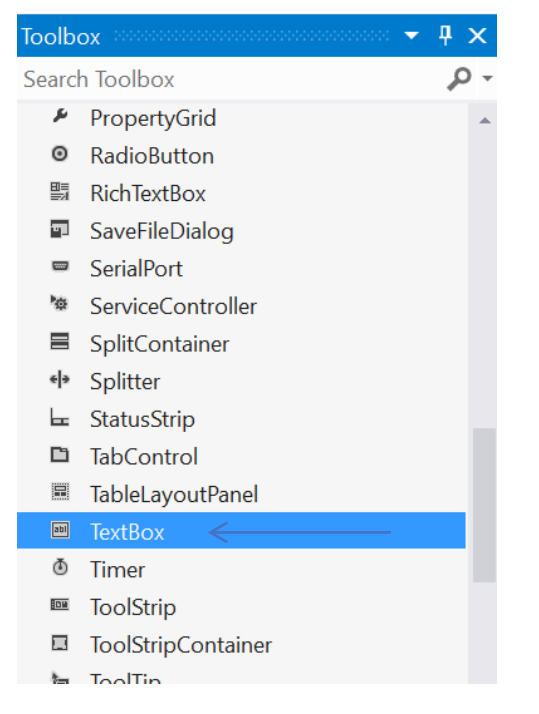

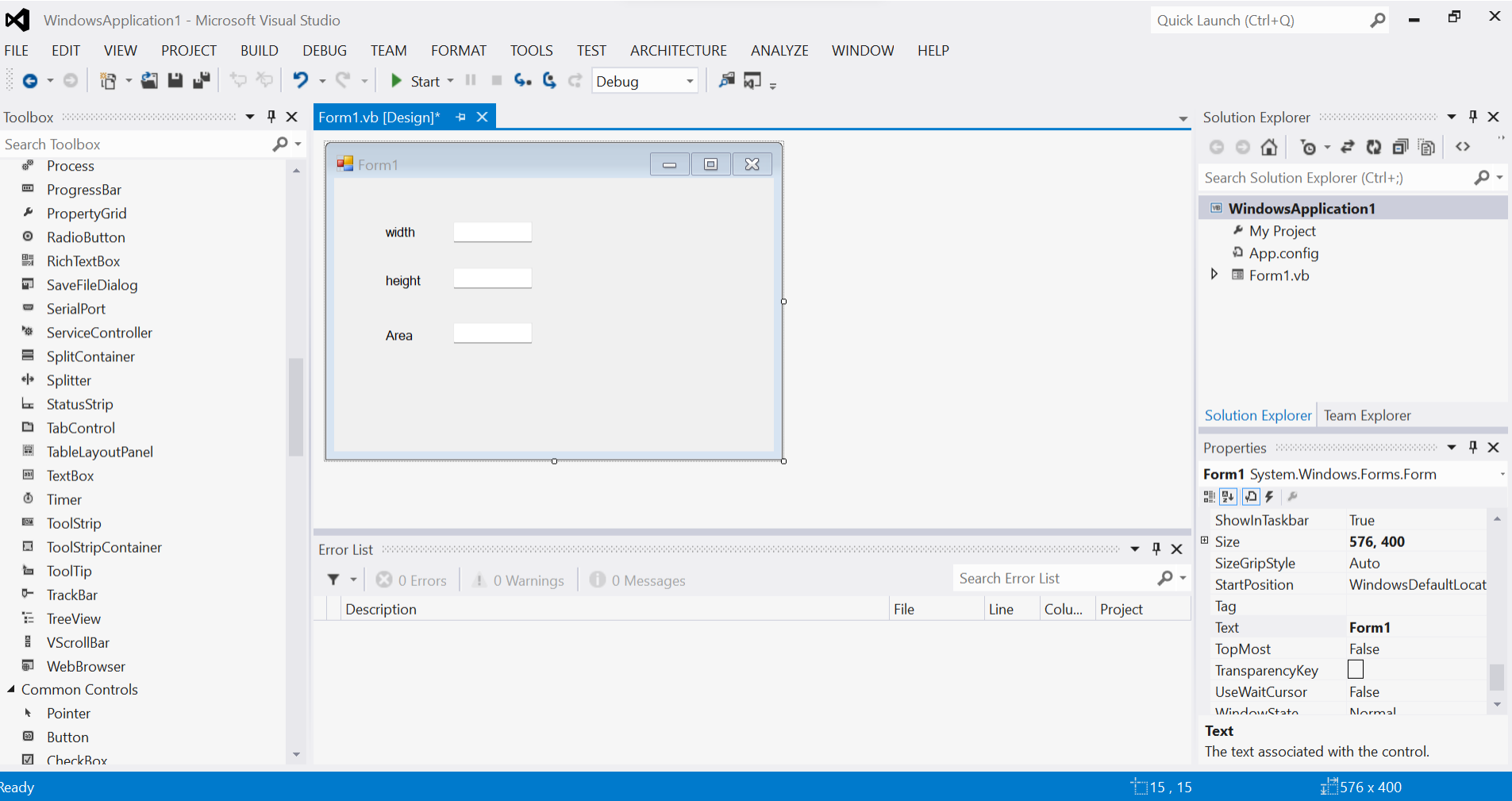

- 10.Now drag two command buttons onto the form like shown in diagram 3
- 11.Change the Text field to Calculate Area on the first button
- 12.Change the Text field to Exit on the second button
- 13.Now double click the first command button1 in orderto enter the following code in the subroutine

Public Class Form1

 Private Sub Button1\_Click(sender As Object, e As EventArgs) Handles Button1.Click  $TextBox3.Text = TextBox1.Text * TextBox2.Text$  End Sub End Class

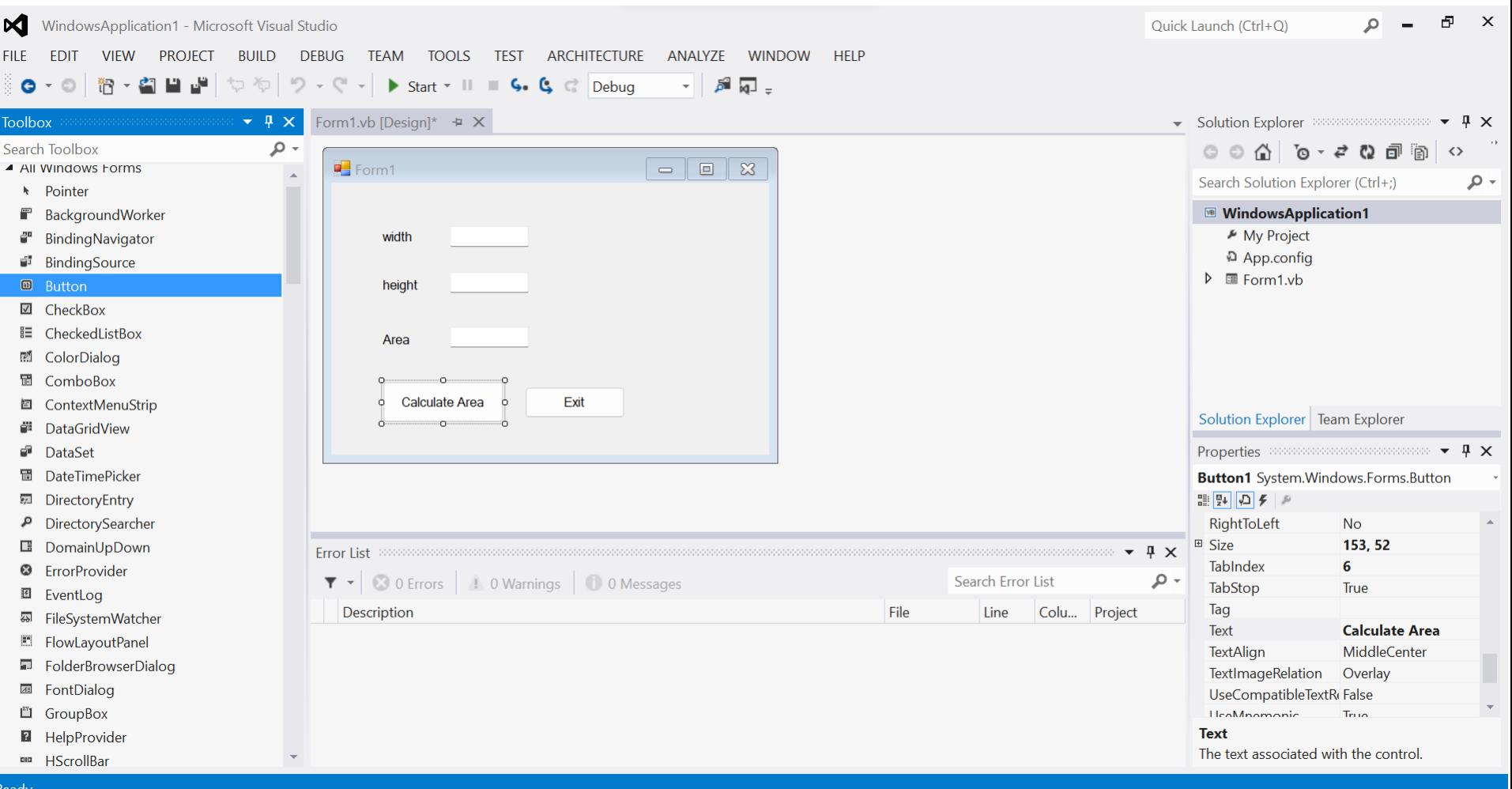

## 14.Now double click the second command button2 andenter the following

 Private Sub Button2\_Click(sender As Object, e As EventArgs) Handles Button2.Click Close() End Sub End Class

15.Now execute the program by pressing F5 16.Enter the length and width and get the area of the rectangle